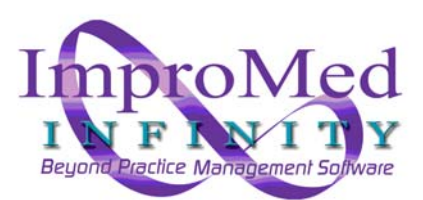

# **Infinity Lab Requests and Zoasis 2D Request Forms**

#### *Feature Overview*

The Infinity Lab Requests feature provides a means for a doctor to request (order) labwork to be done for a patient. Lab Requests then sit in a queue in which the status of each request is reported back and the requests list itself can be filtered out by requesting provider, date, and/or the status of the requested lab work.

Requests are entered into the queue through the use of special lab request sheets (travel sheets). At the time lab work is ordered, the charge for the lab work is added to the client's invoice.

Additionally, the Lab Requests feature provides these enhancements:

- Lab Results from select lab equipment providers can be automatically imported into a patient's record.
- Imported lab results can be viewed from the Lab Requests tab in the Lab Imports Module.
- Labels specific to Lab Requests may be printed to facilitate the identification of samples and provide any needed information.
- A Zoasis 2D Request Form can be generated and sent along with a blood sample. This request form contains all of the doctor, patient, and test information.

## *How it Works*

The Lab Results module contains an optional tab called Lab Requests. From the Lab Requests tab, the user will click the **New** button to generate a labwork request. A Lab Request (Travel) sheet will open up.

The user will select the desired **Sheet**, **Employee**, **Date/Time Performed**, and any other designations just like they would if they were using travel sheets to add products to an invoice/estimate/treatment plan, etc.

Next, the user will check off the requested labwork and click the **Create** button. This assigns the request a unique identification number (Lab ID) and adds the request to the list of requests.

Once the request is made and added to the list of requests, it is assigned a status of *Created*, *Sent*, *Pending*, or *Imported*.

The *Created* status means the request has been made and nothing has changed with it.

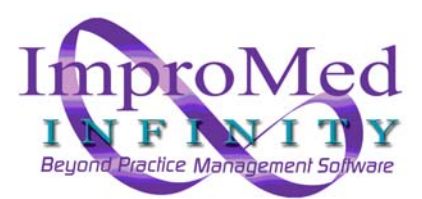

The status *Sent* means a request has been sent out to an external laboratory and is waiting for the results to come back in.

The *Pending* status means the results are ready to be imported, but they require attention and the result must be manually imported by going to the Lab Results tab, selecting the result and addressing whatever specific needs the result has.

The *Imported* status indicates the result has been imported into the patient's record and is ready for review.

To review an imported result, the user can double-click the request line or highlight the request and click the **Show Results** button. For all other result status types, doubleclicking the request will display the Lab Requests Sheet. Clicking the **Show Request** button will also display the Lab Requests Sheet for the selected request.

Currently, only the following pieces of lab equipment have the capability to auto-import lab results based on the Lab ID of the created Lab Request:

- Abaxis
	- o VetScan
	- o VetScan2
	- o VetScan HMII
	- o VetScan HMT
	- o HM5
- Alfa Wasserman Alera/ACE/NExCT/VetACE/VetEx
- AVLC
- Hemavet/FORCYTE
- Heska
	- o ABC
	- o CBC
	- o DCU
- NovaCCX

For the auto-import feature to work, an association must be made between the lab request and the lab machine. This is done through the creation of the Lab ID and entering that Lab ID into the actual information for the test.

The following table illustrates the field used to associate the request to the lab result. Lab machines not listed are not currently supported by the lab requests feature. Lab requests can be ordered for these results, but no auto-import option is available for the results from those machines. Only the machines expressly listed below are currently supported by the Infinity Lab Request feature.

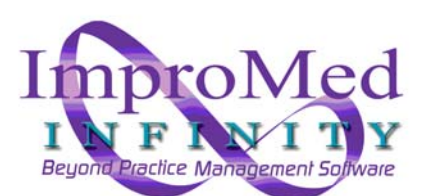

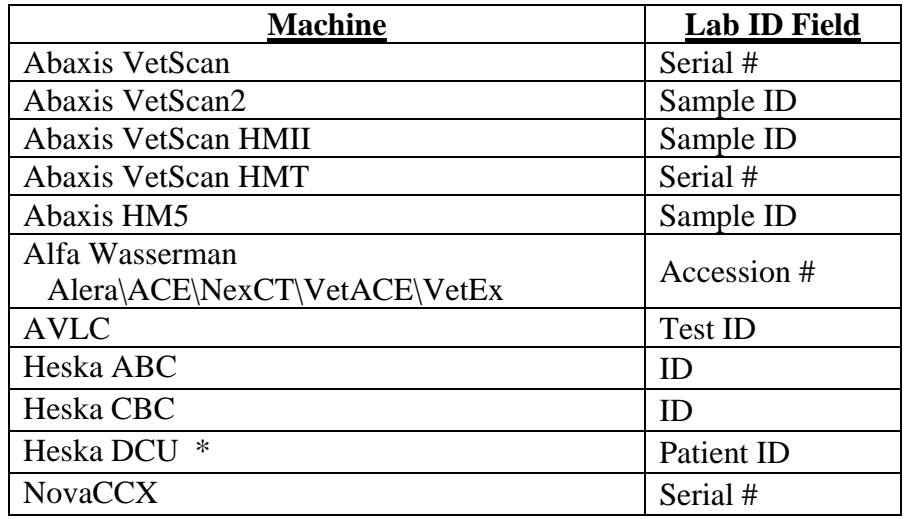

As an example, let us look at the Abaxis VetScan HMT machine.

First, the user will need to open the Lab Imports Module and click the **New** button, located on the Lab Requests tab. The user will select the Abaxis VetScan HMT sheet from the list of sheets and add a Chemistry Panel – Major product to the invoice for the client. Upon clicking **Create**, the Lab ID is assigned to that request.

At this point the user can generate labels for the request that will print out all the pertinent information about the request, including the Lab ID. Double-clicking the request will open the request sheet for review.

With the Lab ID in hand, the test can be entered into the machine with the Lab ID being entered into the Serial # fields on the Abaxis VetScan HMT. Once the test has been run, the results will be returned to the appropriate location on the clinic's computer system.

At this juncture, the Lab Requests feature of the Infinity program scans all the lab files at a user-defined interval and tries to match results with the Lab IDs on file in the lab requests queue.

When a match is made, Infinity attempts to automatically import the result into the pet's record. If the import is successful, the status of the result changes to *Imported*. If the result needs attention, the status of the result is changed to *Pending*.

A result status of *Imported* means the result has been processed, the patient's medical record has been updated with the results, and the results are ready to be reviewed. Double-clicking the result will open up the lab report for quick review.

A result status of *Pending* indicates the result needs further attention before it can be imported into the patient's record. For these results, the user will need to go over to the

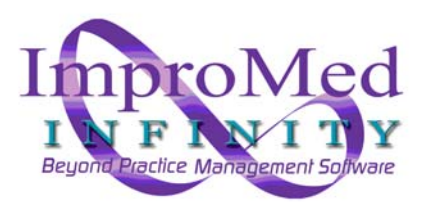

appropriate Lab Results tab and manually process the result. The most common reason for a result to be Pending is the need to make the proper field associations for the results or if there is no match for the Lab ID.

For machines not supported by the auto-import function, the Lab Requests can still be used to charge for the labwork, and they will display in the list of lab requests. Additionally, when requests exist for these lab machines, the manual import of the results will prompt the user to match up the results to the appropriate request.

As an example, the IDEXX Vettest does not provide the ability to enter in the Lab ID when the test is being run on the machine and needs to be imported manually. The Lab Requests feature would allow for the Vettest Lab Request sheet to be used and charge the client for the bloodwork and for the request to be stored as a Vettest request. When the results are selected to be imported, the list of Created Vettest requests is displayed and the user can select the appropriate request. Once imported, the status of the request is updated to Imported and the result behaves in the same manner as any other imported result. The only differences is the user has to go to the Vettest tab to select which result to import and match that result with the appropriate request.

## *Zoasis 2D Requests*

The Zoasis 2D Requests follow the same general flow as other lab requests. A Zoasis request is initiated by the user clicking the **New** button from the Lab Requests tab, selecting the Zoasis 2D Test Request Form, and selecting the desired test from the sheet. Once saved, this selection will print out the 2D Request Form that contains all of the unique marking necessary for the Antech Labs to process and return the result through Zoasis. This printout will look like the following image:

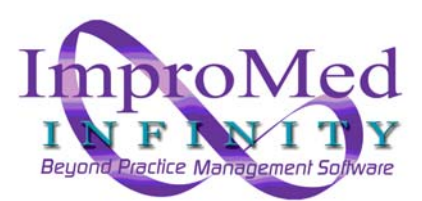

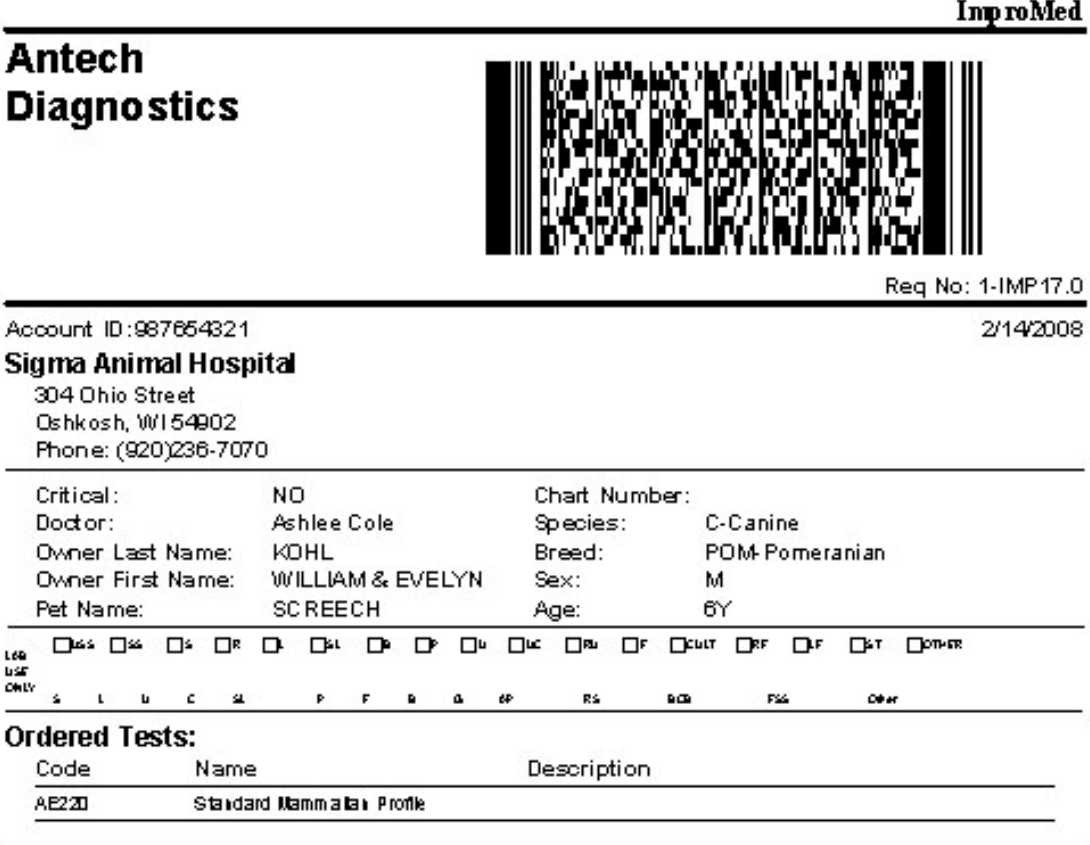

Contained on this form is the unique barcode used in the Antech lab that contains a unique requisition number created by the Infinity application. This requisition number allows Antech lab results to be automatically imported into the patient record. Combined with the Zoasis Reader Service, the Zoasis 2D Request Form and the Lab Requests Module, Infinity provides an integration with Zoasis/Antech Labs that requires little user intervention.

#### *Setting Up Lab Requests*

To set up the Lab Requests feature in Infinity, the user will need to go to **Setup | Medical Records | Dynamic Lab Screens | Lab Result Paths** and check the box to *Show Lab Request Tab*. This will display a new tab called Lab Requests as the first and default tab in the Lab Imports Module.

The user will next go to **Setup | Patient Processing | Travel Sheets** and create the needed Lab Request Sheet(s).

**Note: The Travel Sheets Module is required to use the Lab Requests feature.** 

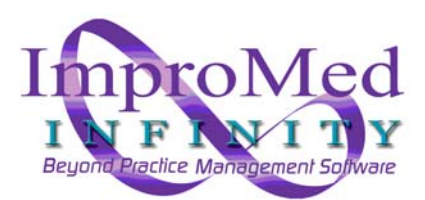

When creating the Travel Sheet for the Lab Requests it is important to designate the lab machine the sheet is for. The following illustration shows the Lab drop-down box as seen in the *Setup Travel Sheets* screen:

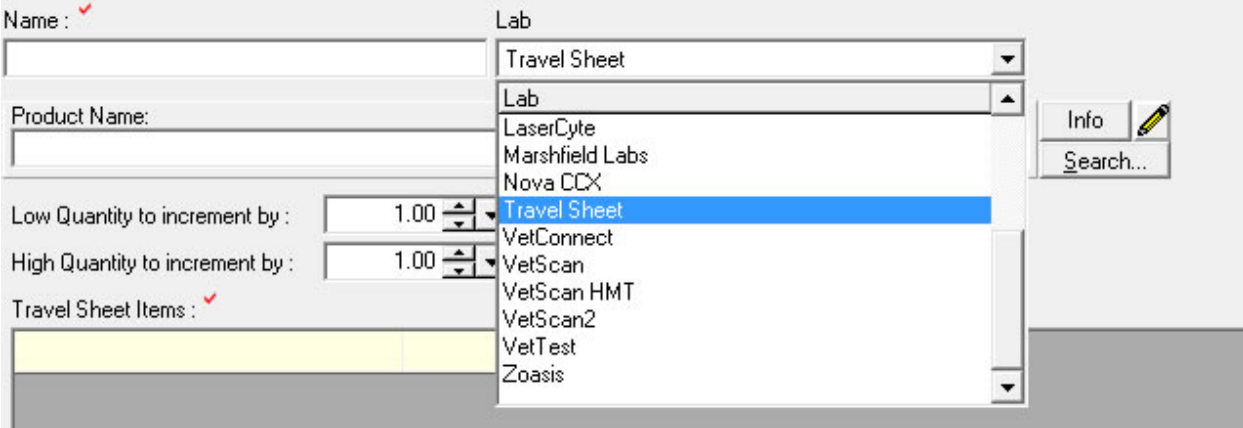

It is important to remember that the Request Sheets are unique to each piece of equipment and must be created for each lab that requests are going to be generated for. It is also important to note that the outside labs and lab machines that do not support autoimport can still be utilized with the lab request feature.

## *Setting Up Zoasis 2D Requests*

Due to the deeply integrated nature of the Zoasis 2D Request feature, there is some more detailed setup required.

To begin, you will need to go to **Setup | Medical Records | Dynamic Lab Screens | Setup Zoasis 2D Requests.** 

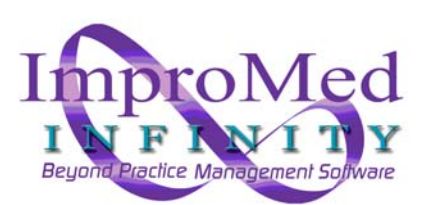

**ImproMed, Inc. 304 Ohio Street Oshkosh, WI 54902-5888 Phone: (800) 925-7171 E-mail: support@Impromed.com** 

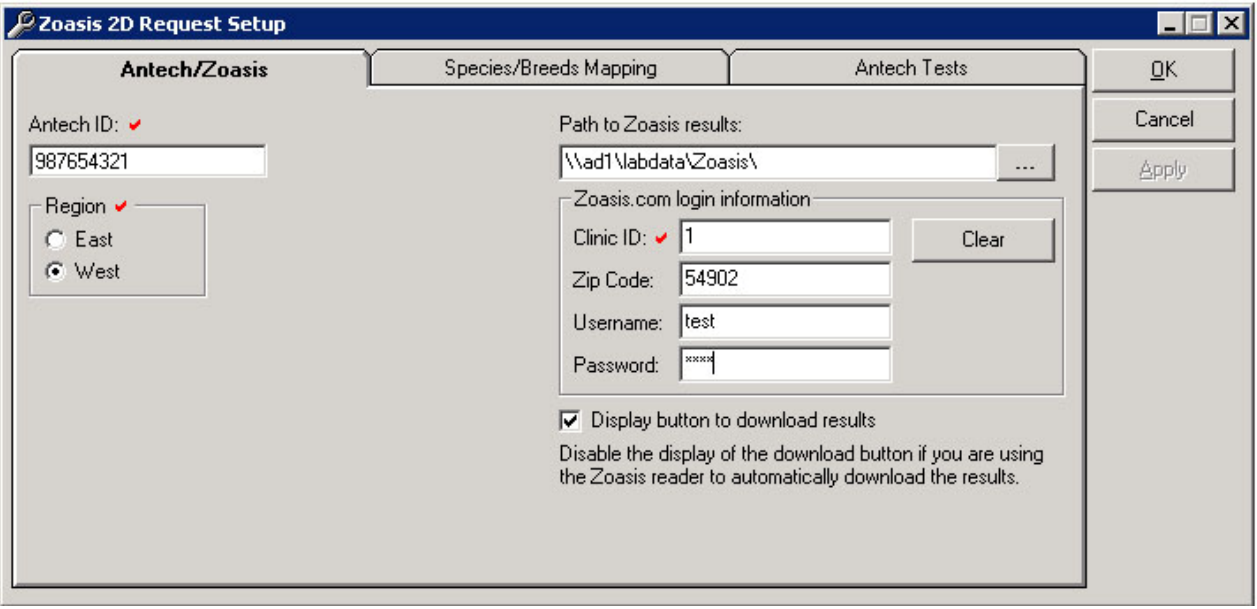

The Antech ID and **Region** will need to be provided by the clinic. Antech maintains a different list of test in each of their regions.

The **Path to the Zoasis results** is the same path that is set in the Lab Results Paths Setup screen. It has been added here for convenience. The **Zoasis.com login information** is also the same as the Lab Results Setup Screen and is also here for convenience.

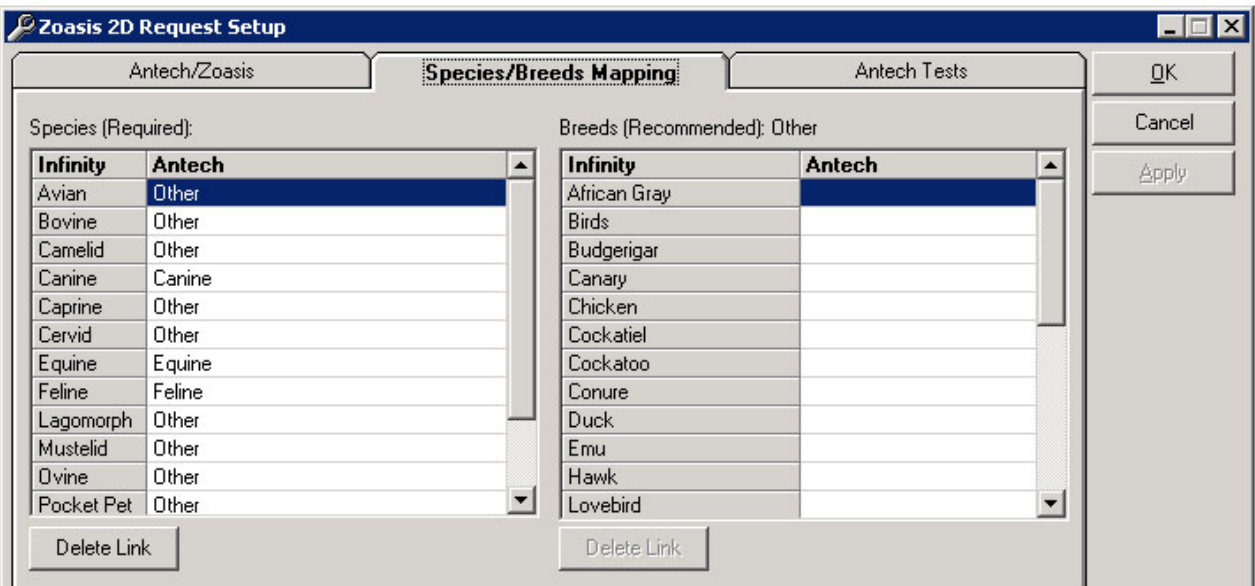

The Species/Breeds Mapping tab allows the Infinity Species and Breed Lists to be matched up to the Antech Species and Breed list. Any species or breed that is not linked up will be prompted for when the Zoasis 2D Request is generated.

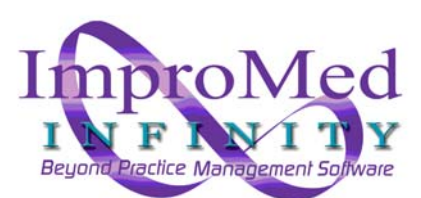

**ImproMed, Inc. 304 Ohio Street Oshkosh, WI 54902-5888 Phone: (800) 925-7171 E-mail: support@Impromed.com** 

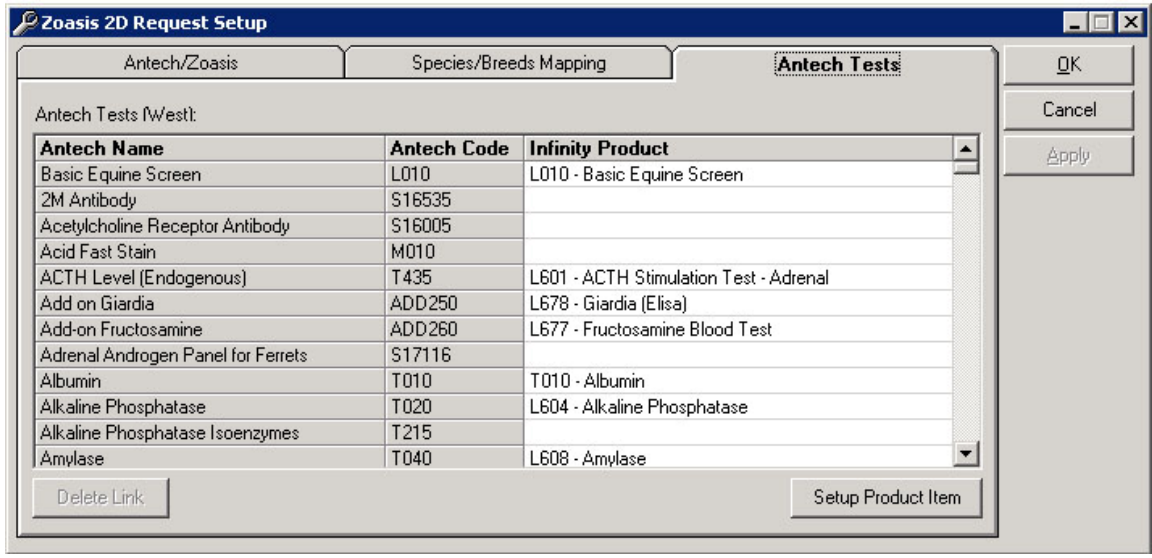

The Antech Tests tab provides a list of the Antech tests and asks that they be linked to Infinity Product codes. This product mapping must be completed before the Antech items can be placed on a request sheet. In the event that an Antech Test does not have a corresponding product entry in Infinity, the Setup Product Item screen can be called directly from this setup screen using the Setup Product Item button located at the bottom of the screen. In the event an Infinity product is incorrectly linked to an Antech test, the Delete Link button will remove the link and allow for the correct link to be created.

Once these items have been linked, a Lab Request Sheet will need to be created to allow for the selection of the appropriate Antech Test and subsequent generation of the correct Zoasis 2D Request form. The creation of the Lab Request Sheet will occur much like the Lab Request Sheets discussed earlier. However, it is important to grab the Lab titled Zoasis 2D Test Request Form as that entry has been specifically designed to generate the unique sheets for the Antech labs. Specifically, the list of available products to add to the sheet will be restricted to only those products that have been linked to an Antech Test. It is important to note there is also an Antech Test Request Form available for clinics that do not wish to use the Zoasis 2D Request sheets.